# 乳幼児医療自動償還システム (医療機関向け) 操作手順書

第 3 版

鹿児島県国民健康保険団体連合会

平成 23 年 6 月 1 日

# 目次

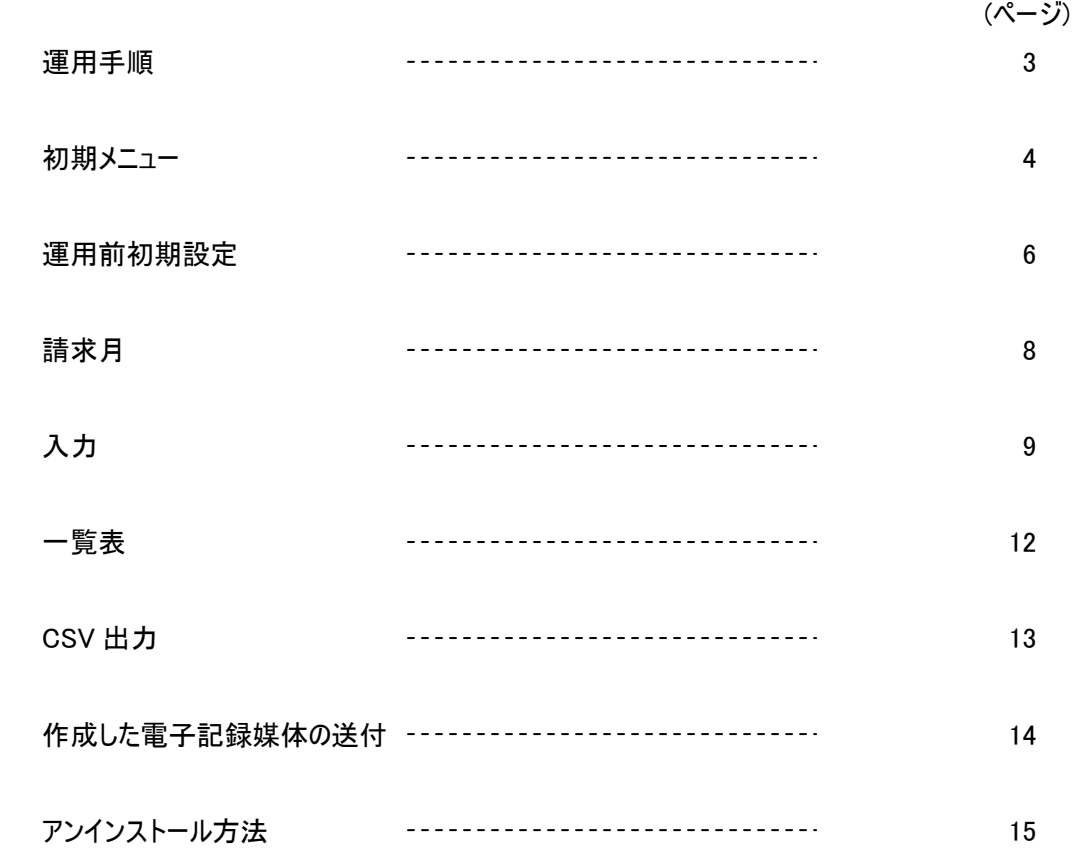

<運用手順>

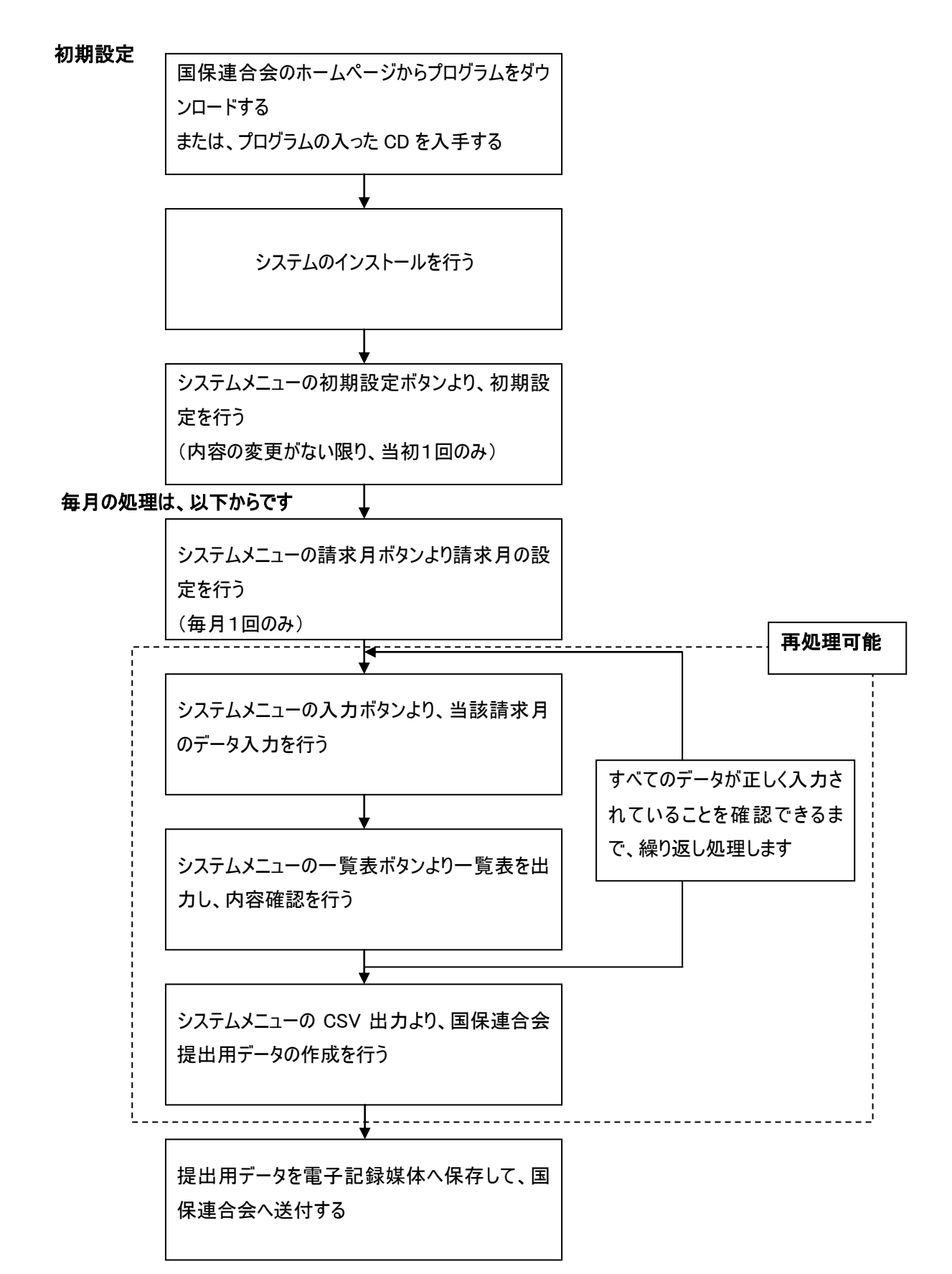

# <対象 OS>

Windows98 Second Edtion SP5 Windows2000 SP4 WindowsXP SP3 が利用できます。

# <初期メニュー>

[スタート] → [すべてのプログラム(プログラム)] → [乳幼児医療自動償還システム] または、 ディスクトップ上にある、[乳幼児医療自動償還システム] アイコンをダブルクリックにより、以下の メニューが起動します。

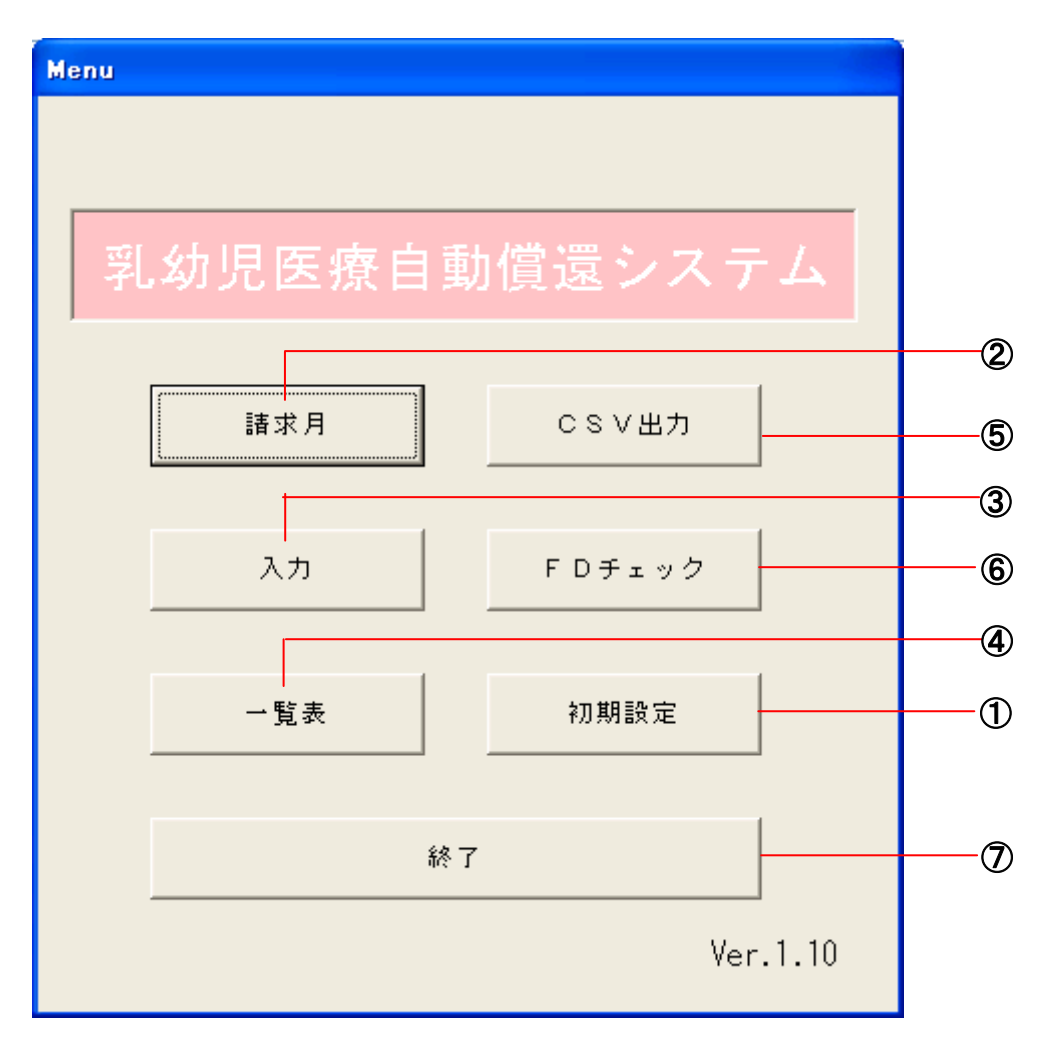

#### ① 初期設定

システムを稼動させるための初期設定を行う。(導入当初1回のみ) (入力の際、できるだけ手間を省くために設定します)

- ② 請求月 請求月の登録を行う。(毎月1回のみ)
- ③ 入力 ②で登録した請求月のデータ入力を行う。
- ④ 一覧表 入力したデータ確認用の一覧表を出力する。
- ⑤ CSV 出力 連合会へ提出するデータの作成を行う。
- ⑥ FDチェック 連合会へ提出する電子記録媒体の内容をチェックする。
- ⑦ 終了 システムを終了します。

インストール直後、システムの初期設定を行う際に①の処理を行いますが、その後毎月の運用では② ~⑦だけを使用します。

メニュー画面の右下に、システムのバージョン(前頁画面では、Ver.1.10)を表示しています。これは、お 使いのプログラムのバージョンを表示しています。法改正やプログラムの改変等あった場合、ここに表示され ているバージョンが変わっているかを確認していただく場合があります。

# <運用前初期設定>

ここでは、システムのインストール後運用を開始する前の初期設定について説明します。 ここで、入力した情報は内容に変更がない限りシステム内にそのまま保持し、データ入力を行う際の初期 表示や国保連合会への報告データ作成時に使用されます。

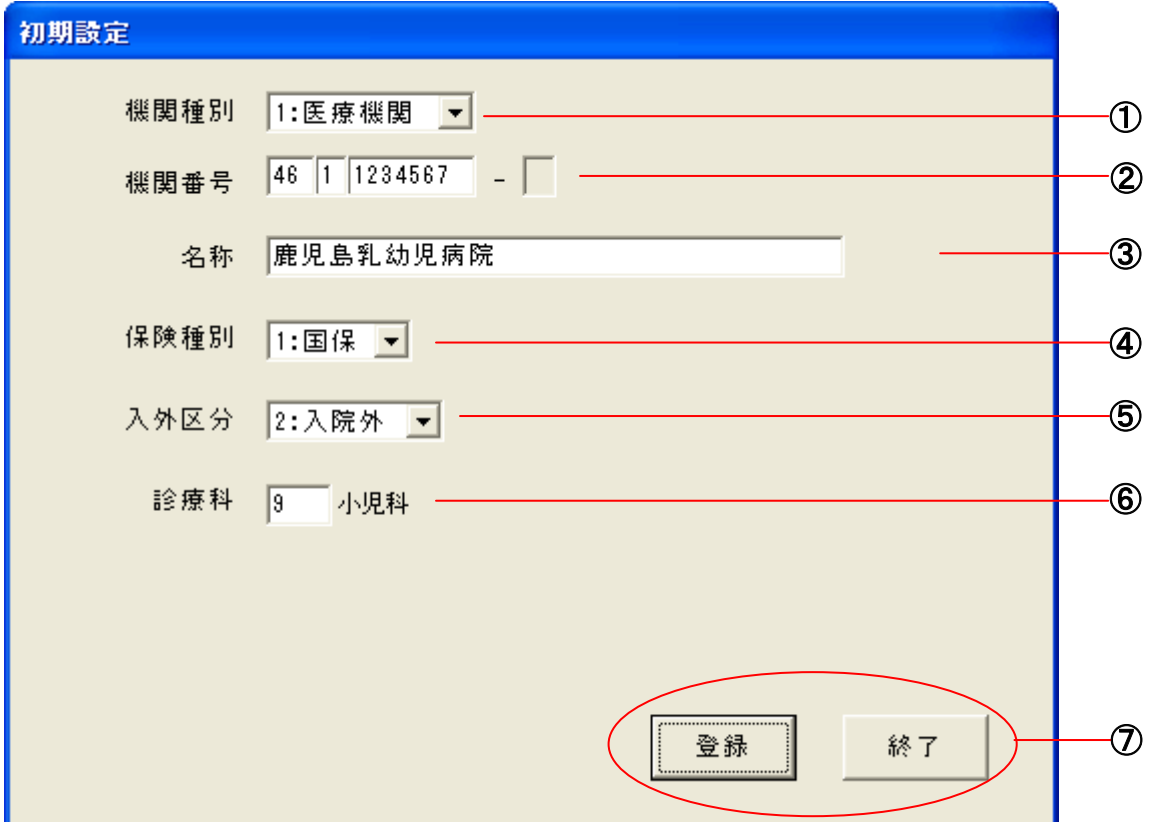

①機関種別

機関種別を選択します。(必須)

1:医療機関

2:施術機関

②機関番号

機関番号を入力します。(必須)

機関種別が、1:医療機関の場合

県区分(2 桁)、点数区分(1 桁)、機関番号(7 桁)を入力

2:施術機関の場合

機関番号(7 桁)、枝番(1 桁)を入力

③名称

医療・施術機関の名称を入力します。(全角 20 桁以内) (必須)

④保険種別

保険種別を選択します。(必須)

1:国保

2:社保

⑤入外区分

入外区分を選択します。

1:入院

2:入院外

・「国保」の乳幼児が多い場合 →「国保」 ・「社保」の乳幼児が多い場合 →「社保」を選択 個人毎の入力の際、違ったら修正して下さい。

乳幼児データのうち、作成する保険種別の多い方を選択して下さい。

乳幼児データのうち、作成する入外区分の多い方を選択して下さい。 ・「入 院」の乳幼児が多い場合 →「入 院」 ・「入院外」の乳幼児が多い場合 →「入院外」を選択 個人毎の入力の際、違ったら修正して下さい。

⑥診療科

診療科を選択します。(旧総合病院は必須)

1: 内科~74: 第二外科の中から選択してください。

⑦登録、終了

入力が終了したら、登録ボタンをクリックして入力した内容を登録します。

終了ボタンで、画面を閉じます。

上記、④⑤⑥で選択された値は、入力時に初期表示を行うために使用します。割合の多いものを選択 しておくと入力作業が軽減されます。

# <請求月>

国保連合会へ請求を行う請求月の登録を行います。

請求月の登録を行うと、前月分のデータを初期化しますので、前月分の処理が終了し、国保連合会へ の報告も終了していることを確認して、請求月の登録を行ってください。 当該処理月に対して、処理は1回のみです。

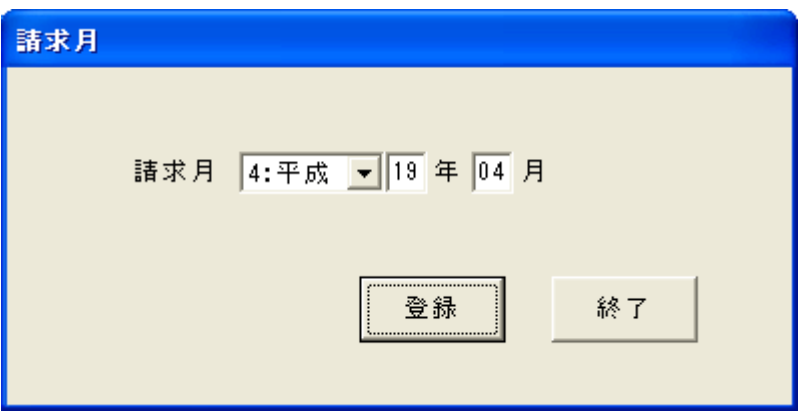

画面を開くと、システムに設定されている現在の請求月が、表示されますので、変更する場合は年月を修 正入力し、登録ボタンをクリックしてください。変更せず確認だけを行う場合は、そのまま終了ボタンをクリッ クしてください。

登録ボタンをクリックすると、確認メッセージが表示されます(2 回)ので、メッセージの内容を確認の上、処 理を続行してください。前述しましたが、登録と同時に前月分のデータを初期化しますので、処理を続行 するか否かについては、十分に注意してください。

ここで登録するのは、請求月です。実診療年月でありませんので注意してください。 なお、平成19年3月以前の月は設定できません。

### <入力>

当該請求月分のデータ入力を個人毎に行います。1 受給者につき、当該請求月分と月遅れ請求分の データを登録する際は、実診療年月を変えて、請求したい月数分登録を繰り返します。

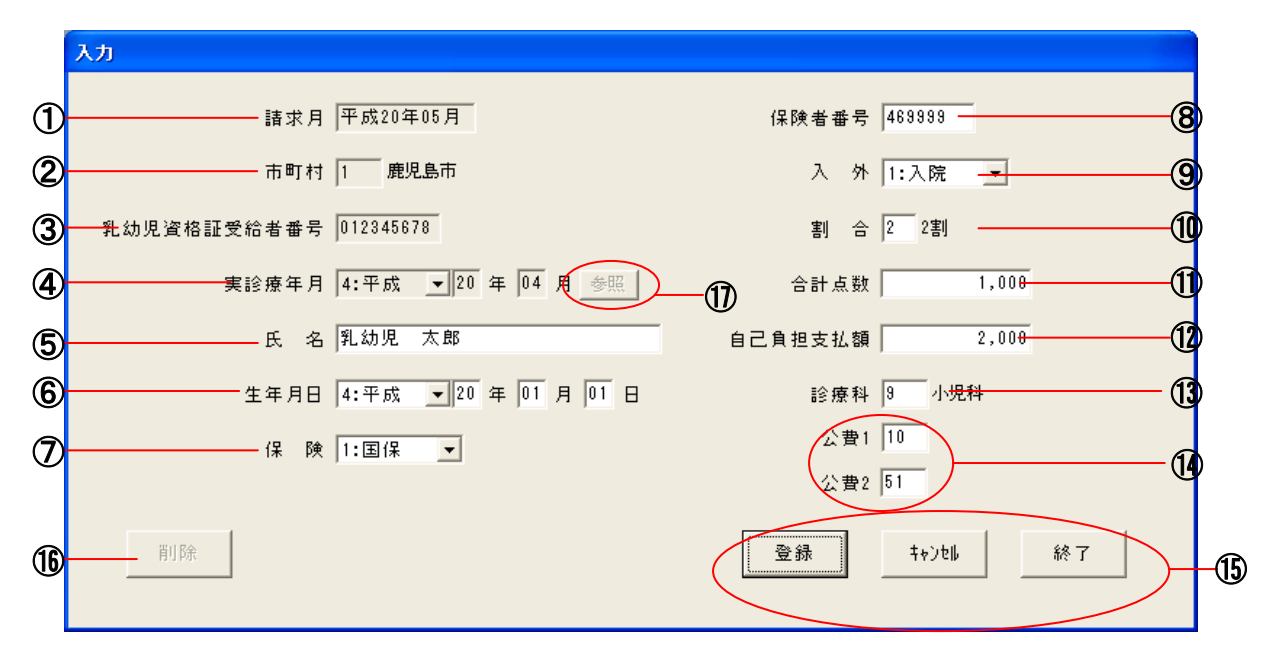

① 請求月

請求月登録画面で登録した年月を表示します。(表示のみ) 請求月の表示が間違っている場合は、請求月登録の画面にて登録し直してください。 平成19年3月以前の月は設定できません。

② 市町村

受給者の市町村を選択します。

このシステムは、県内の受給者が対象となりますので、鹿児島県以外の受給者は入力できませ  $h_{\rm o}$ 

③ 乳幼児資格証受給者番号

乳幼児資格証受給者番号を入力します。入力終了時に、メッセージが表示されることがあります が、番号が正しければそのまま登録可能です。

④ 実診療年月

 実診療年月を入力します。診療月の翌月に請求されると、請求月の前月となりますが、月遅れ 請求分の入力も可能です。この章の冒頭にも記述しましたが、1 受給者につき、当該請求月分と 月遅れ請求分のデータを登録する際は、月遅れの分の実診療年月に変えて、請求したい月数分 登録を繰り返します。

平成19年2月以前の月は設定できません。

⑤ 氏名

乳幼児の氏名を入力します。(全角15文字以内)

⑥ 生年月日

乳幼児の生年月日を入力します。

⑦ 保険種別

保険種別を入力します。設定画面で登録した種別が初期表示されますので、初期登録した種別 でないときは、変更して下さい。

- 1:国保
- 2:社保
- ⑧ 保険者番号

保険証に記載されている保険者番号を入力します。(半角数字 8 文字)

8文字に満たない場合は、自動的に前に0が付加されます。

⑨ 入外

入院か外来かの区分を選択します。設定画面で登録した区分が初期表示されますので、初期登 録した種別でないときは、変更して下さい。

- 1:入院
- 2:入院外
- ⑩ 割合

保険負担割合を選択します。

- 1:1割
- 2:2割
- 3:3割
- ⑪ 合計点数

合計点数を入力します。(施術機関の場合 請求金額を入力します。)

⑫ 自己負担支払額(施術機関の場合 請求金額)

自己負担支払額を入力します。

(※合計点数を給付割合と掛けた結果を確認して下さい。)

⑬ 診療科

診療科を選択します。設定画面で登録した診療科が初期表示されます。(旧総合病院は必須)

⑭ 公費区分

受給者が公費を持っている場合入力することが出来ます。

⑮ 登録・キャンセル・終了

必要項目を入力後、データを登録する場合は、「登録」ボタンをクリックしてデータを登録してくださ  $\mathbf{L}$ 

入力したデータを登録せず、画面を初期化したい場合は、「キャンセル」をクリックしてください。 画面を閉じる場合は、「終了」ボタンをクリックしてください。

#### ⑯ 削除

②市町村と③乳幼児資格証受給者番号と④実診療年月を入力すると、登録内容が表示されま すので、内容を確認して不必要なデータを削除してください。メッセージボックスが表示されますので、 内容を確認の上処理を続行してください。

⑰ 参照

 同月で同一受給者のデータを入力する場合については、「参照」ボタンが使用できるようになります。 参照ボタンを押すと、下記のような画面が出てきます。

※修正したい場合

・入力したデータが一覧で表示されますので、その中から今回修正をかけたいデータの枝番を ダブルクリックしてください。

※追加したい場合

・追加ボタン(①)を押してください。新規データを作成します。

※入力画面に戻る場合

・戻るボタン(②)を押してください。入力画面へ戻ります。

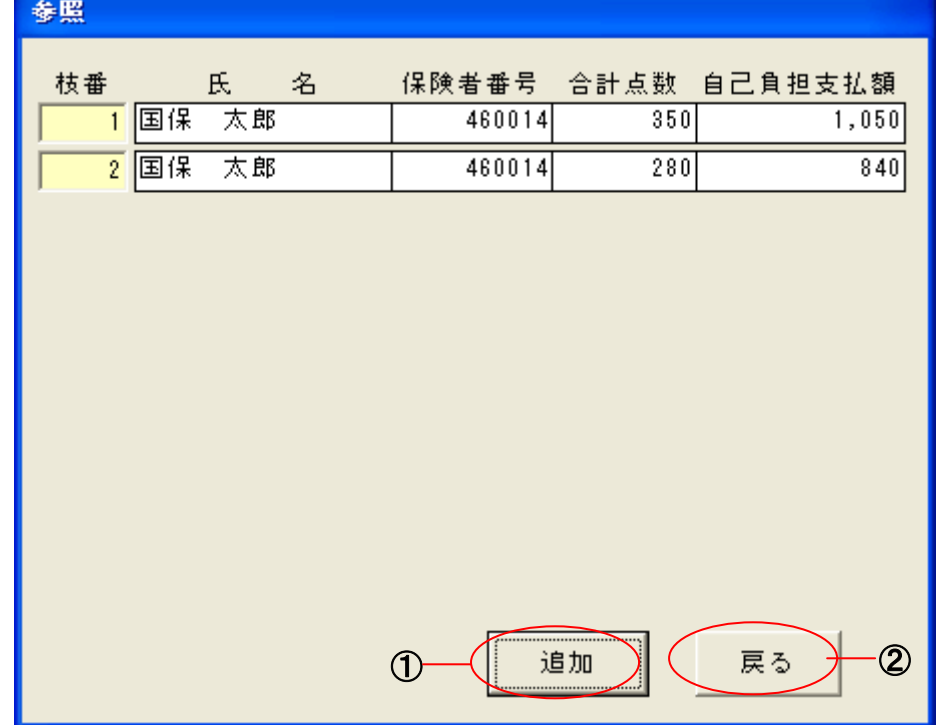

※参照ボタンが使用できる例としては下記の通りです。

・月途中で保険変更した場合

・同月での入院、外来が発生した場合

・診療科毎の入力をする場合

※重複しての登録が出来ますのでご注意してください。

#### 初期表示項目

- 入力画面を開くと、請求月画面で登録した①請求月(変更不可)が表示されます。
- ・ また、②市町村と③乳幼児資格証受給者番号と④実診療年月を入力し検索を行い、該当データ が無かった場合、設定画面で登録した、以下の項目が初期表示されます。
	- ⑦ 保険種別(変更可)
	- ⑨ 入外(変更可)
	- ⑬ 診療科(変更可)

#### 初回入力者と既登録者

- ・ 初めて登録する受給者は、システム上に情報がないのですべての項目を入力します。
- ・ 過去一度でも入力した事のある受給者は、②市町村と③乳幼児資格証受給者番号と④実診療 年月を入力した時点で、⑪合計点数、⑫自己負担支払額以外の情報が表示されます。変更があ る場合は、変更内容を入力し、⑪⑫の必要項目を入力してください。
- ・ 当月、入力した内容を変更したい場合は、②市町村と③乳幼児資格証受給者番号と④実診療 年月を入力すると入力した内容が表示されますので、対象項目を変更してください。

#### 国保連合会へ報告されるデータ

一覧表や CSV 出力で対象となるデータは、⑪合計点数と⑫自己負担支払額が入力されているデ ータが対象となります。2つの項目に漏れがないように入力を行ってください。

#### 入力チェック

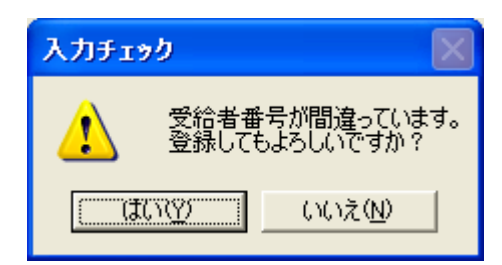

受給者番号を入力したときや登録ボタンをクリックしたときに、上図のメッセージが表示されることがあり ますが、これは入力された受給者番号の最終桁の数字とその前までの数字をシステム内部で入力 間違いの検査を行った結果です。メッセージが表示された場合は、受給者番号を再確認して、間違 っている場合は「いいえ」をクリックして再入力してください。再確認した結果、正しい場合は、「はい」を クリックして処理を続行してください。

# <一覧表>

入力した内容の確認用の一覧表を出力します。一覧表のボタンをクリックするとプレビュー画面が開きま す。

プレビュー画面もしくは紙で出力して内容の確認を行ってください。内容に誤りがあった場合には、入力 画面に戻り、入力をやり直してください。

また、出力対象は合計点数と自己負担支払額(請求金額)が入力されているデータです。入力したつ もりのデータが一覧表に出力されないのは、どちらかの項目の入力が漏れていますので、再度確認し、入 力をやり直してください。

全ての確認が終わったら、一覧表を紙で出力して問い合わせ等に利用するため保存してください。

表示されているページの前進、後退は画面上部の進む、戻るボタンをクリックしてください。ご使用のパソ コンによっては、進む、戻るボタンが、forward、back と英語表記になっている場合がありますが機能は同 様です。

内容確認後、印刷する場合は、画面上部の印刷ボタンをクリックしてください。このボタンも、print と表 示される場合があります。

印刷せずに画面を閉じる場合は、× をクリックしてください。

また、プレビュー表示画面の倍率を変更したい場合は⊕⊖ ボタン押下や倍率のリストから選択して表 示倍率を変更してください。

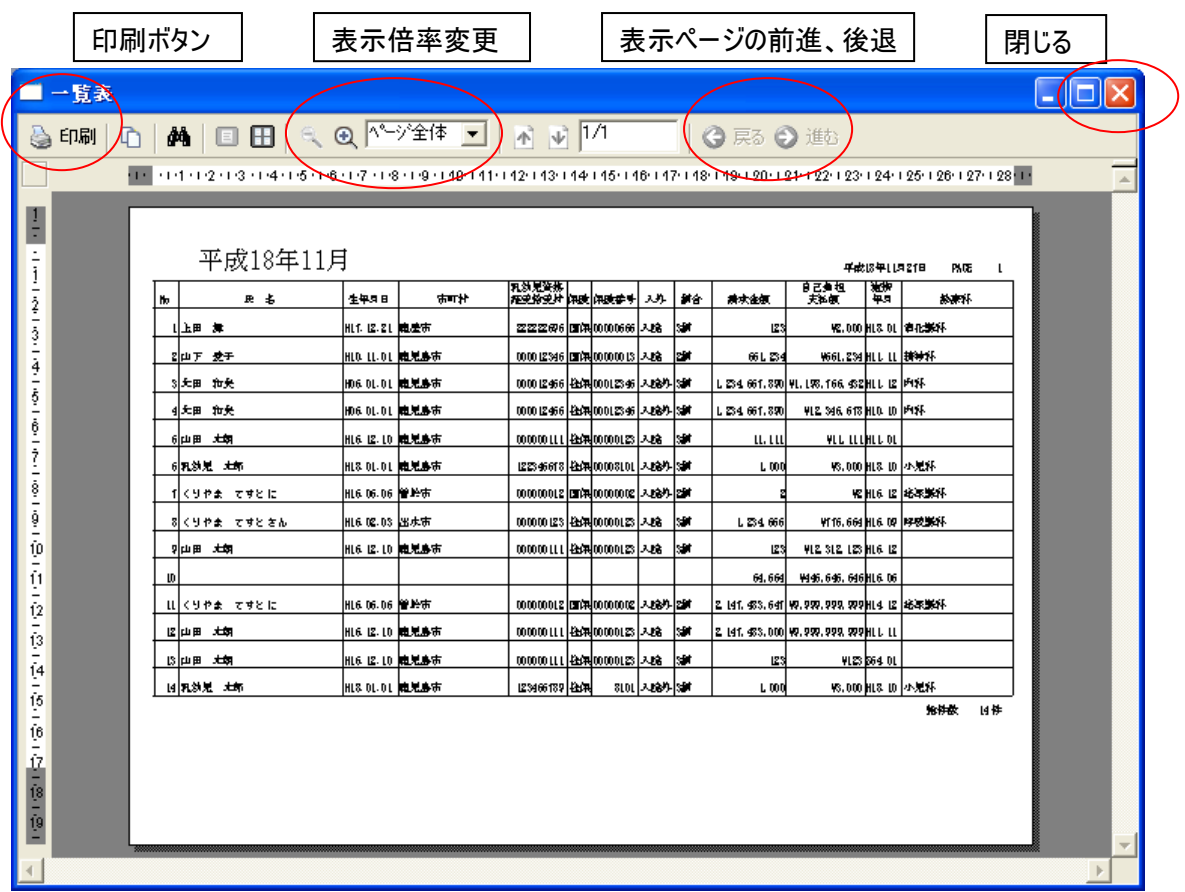

#### <CSV 出力>

入力し内容確認が終了したデータを、国保連合会へ報告するために加工し CSV ファイル(※)へ出力す る処理です。CSV 出力先には、前回処理時の情報が初期表示されます。変更がある場合は、設定し 直し、変更がない場合は、処理を続行してください。

CSV出力先は、送付するフロッピーディスクに直接か、ご使用のパソコン上の任意のフォルダを指定してくだ さい。任意のフォルダを指定する場合は、あらかじめ作成するか、下図画面上で新規作成してください。

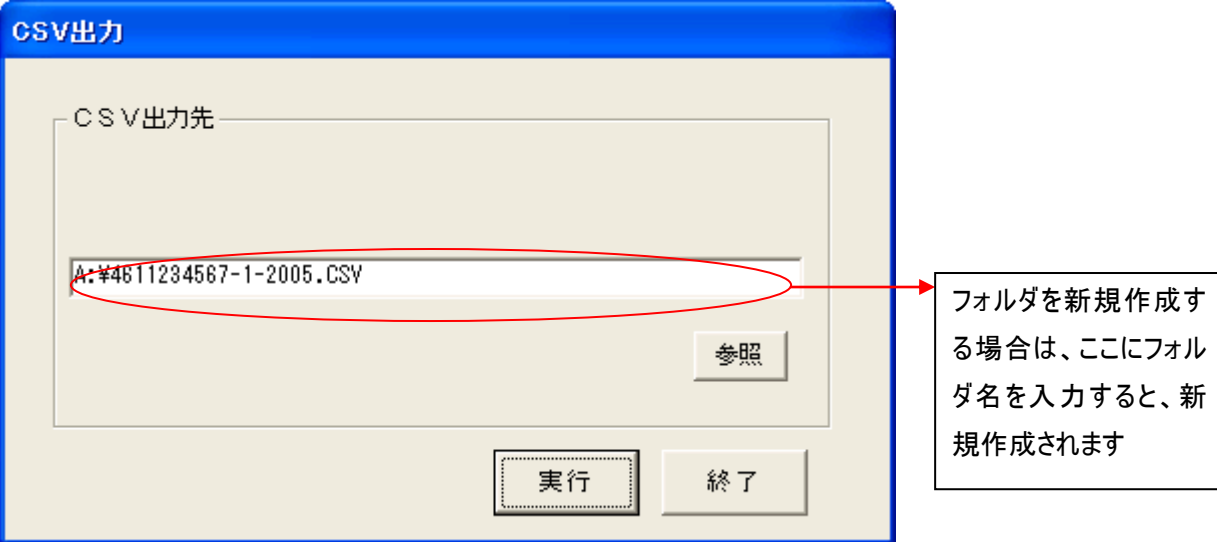

出力されるファイル名は以下のルールによります。

医療機関の場合

県区分 + 点数区分 + 機関番号 + "-" + "1" + "-" + 診療年月 . CSV

例 県区分 46、点数区分 9、機関番号 1234567、請求年月 平成19年4月の場合

ファイル名 4691234567-1-1903.CSV となります。

施術機関の場合

 機関番号 + "-" + 枝番号 + "-" + "1" + "-" + 施術年月 .CSV 例 機関番号 1234567、枝番号 9、請求年月 平成19年4月の場合

ファイル名 1234567-9-1-1903.CSV となります。

※CSVとは、Comma Separated Valuesの略で、データをカンマ("、")で区切って並べたファイル形式で す。汎用性が高く異なる種類のアプリケーションソフト間のデータ交換に使われることが多く、実体はテキス トファイルであるため、テキストエディタなどで開いて編集することも可能です。

# <作成した電子記録媒体の送付>

記入例のようにラベルを電子記録媒体に貼付して下さい。

(ラベル記入例)

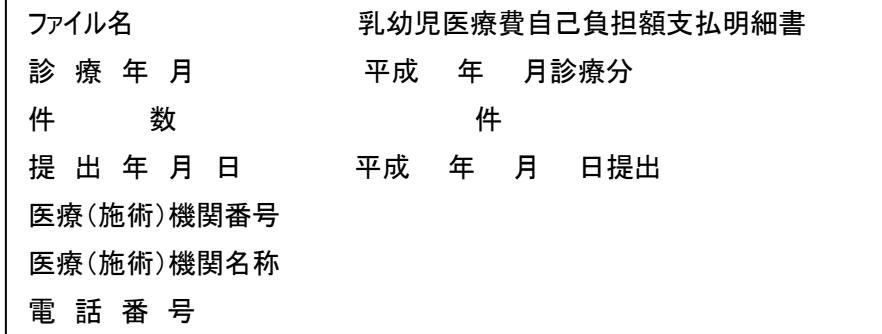

- ※ 送付された電子記録媒体は返却致しませんので、電子記録媒体は正副各1枚作成し、正を送付 して下さい。
- ※ 送付の際は、電子記録媒体が破損しないように、ケースなどに入れて送付して下さい。
- ※ 診療報酬明細書の提出とあわせてする場合は、診療報酬明細書(レセプト)などに紛れてしまわな いように、別封筒に入れて表に「*乳幼児医療費自己負担額支払明細書在中*」と朱書きで記載して 下さい。
- ※ 前月の診療分を、翌月 10 日までに国保連合会に到着するように送付してください。

送付先

〒890-0064

鹿児島市鴨池新町7番4号 (市町村自治会館内) 鹿児島県国民健康保険団体連合会 情報管理課 宛

# <アンインストール方法>

#### ・Windows98 Second Edtion の場合

[スタート] → [設定] → [コントロールパネル] → [アプリケーションの追加と削除] を選びます。 [インストールと削除] の画面から、乳幼児医療自動償還システムを選び、[追加と削除(R)] のボタ ンをクリックすると [ようこそ] の画面が表示されます。

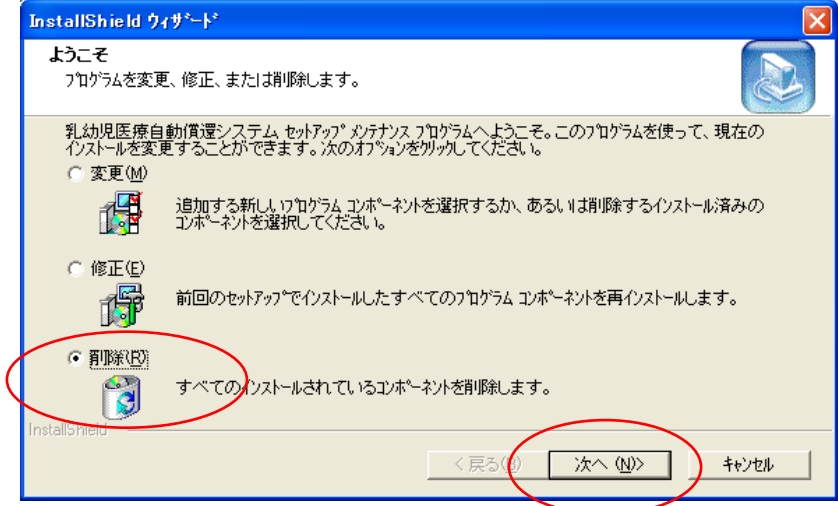

[削除(R)] を選び、[次へ] ボタンをクリックしてください。

以下の画面が表示されます。

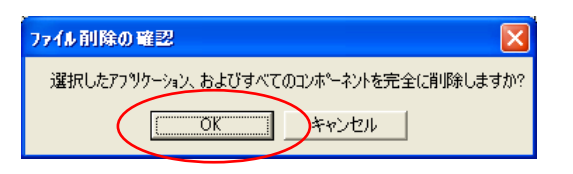

[OK] ボタンをクリックしてください。 アンインストールを開始します。

途中で、[共有ファイルの検出]画面(以下参照)が、複数回表示される場合があります。

[はい(Y)] ボタンをクリックしてください。

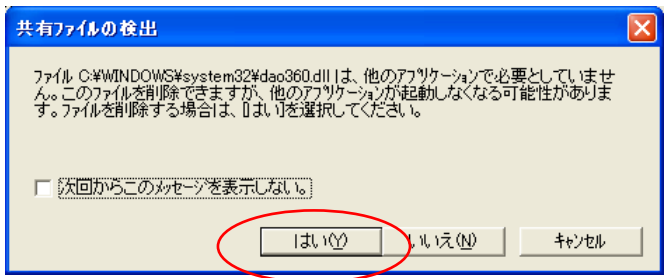

# [メンテナンスの完了] 画面が表示されると、アンインストール作業の終了です。

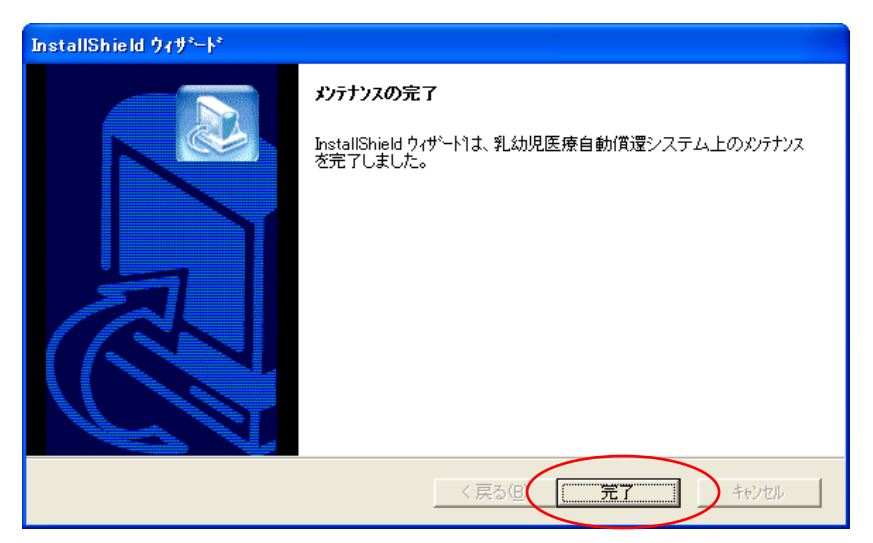

[完了] ボタンをクリックし、[メンテナンスの完了] 画面を閉じてください。

# ・Windows2000 の場合

[スタート] → [設定] → [コントロールパネル] → [アプリケーションの追加と削除] を選びます。 [現在インストールされているプログラム] の中から、乳幼児医療自動償還システムを選び、[変更と削 除(C)] のボタンをクリックすると [ようこそ] の画面が表示されます。 以後の手順は、Windows98 と同じです。

#### ・WindowsXP の場合

[スタート] → [コントロールパネル] → [プログラムの追加と削除] を選びます。 [現在インストールされているプログラム] の中から、乳幼児医療自動償還システムを選び、[変更と削 除] のボタンをクリックすると [ようこそ] の画面が表示されます。

以後の手順は、Windows98 と同じです。